## Bridathon 2021 – How to Set up Your Very Own Birdathon Page

Below is a step-by-step guide on how to become a fundraiser and create your own Birdathon page.

1. Click on **BECOME A FUNDRAISER** 

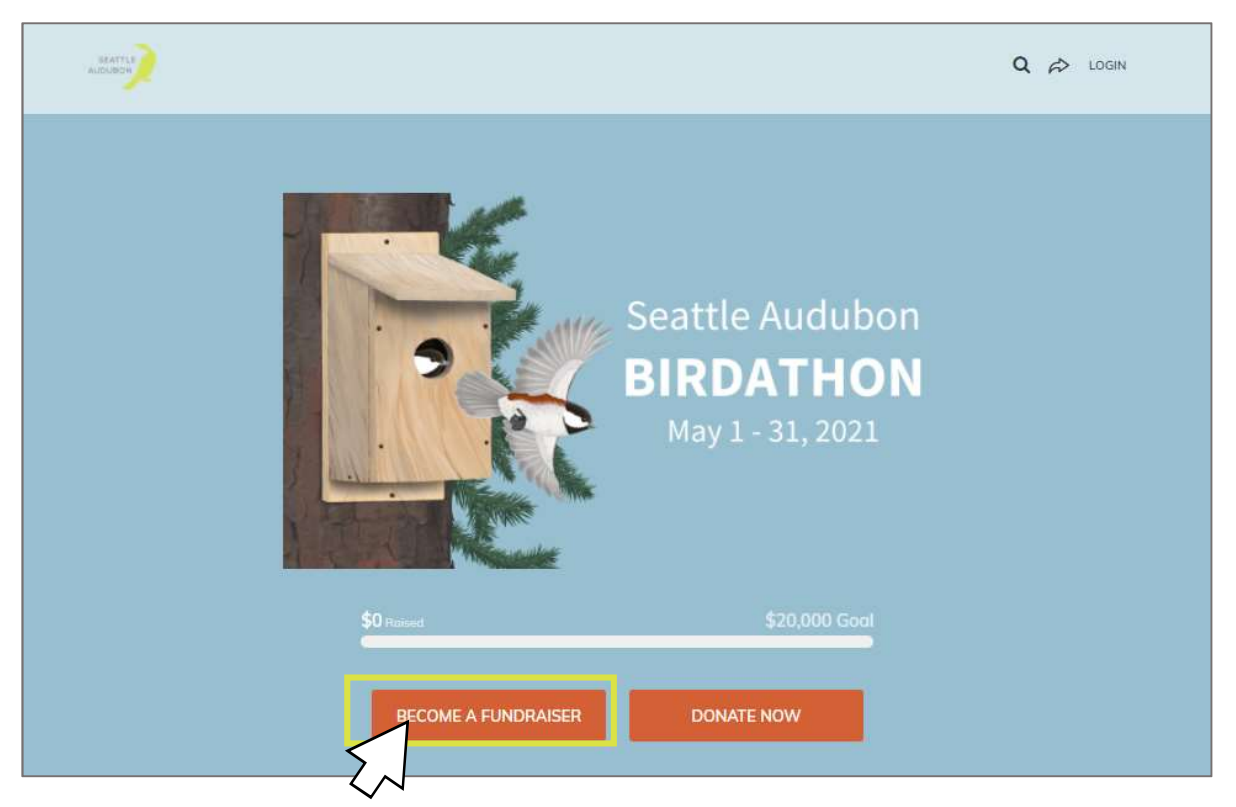

2. Select AS AN INDIVIDUAL or JOIN A TEAM if you joining one and know your team has already been created

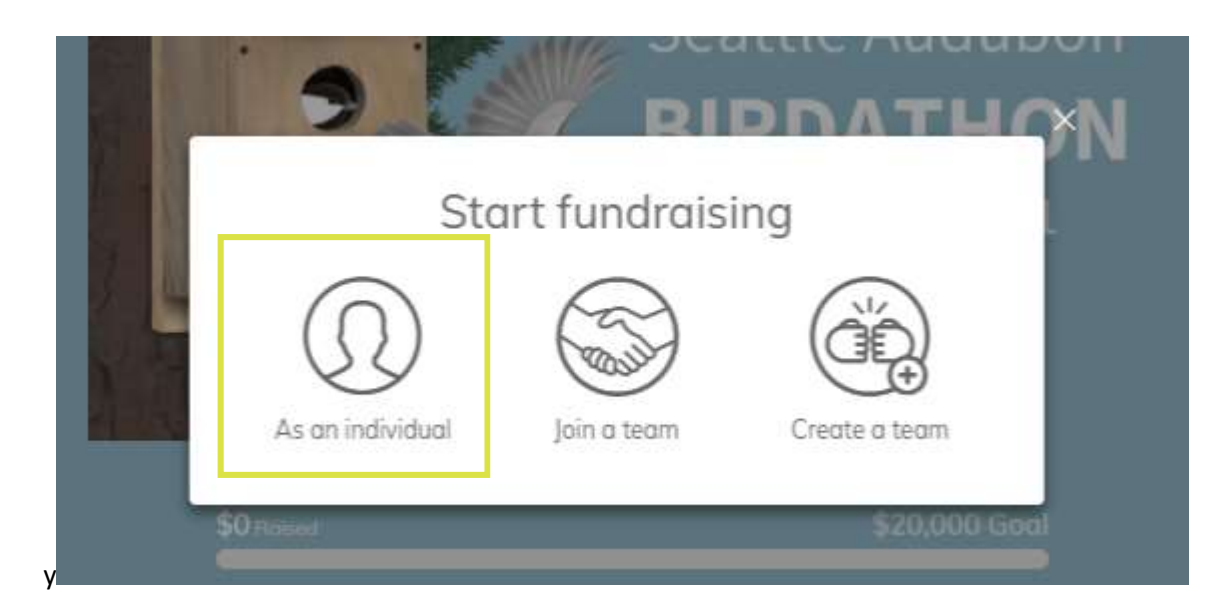

3. Create an Account or Log In. If you don't remember your password, click "Forgot Password?" or email Anna Dukes at AnnaD@seattleaudubon.org.

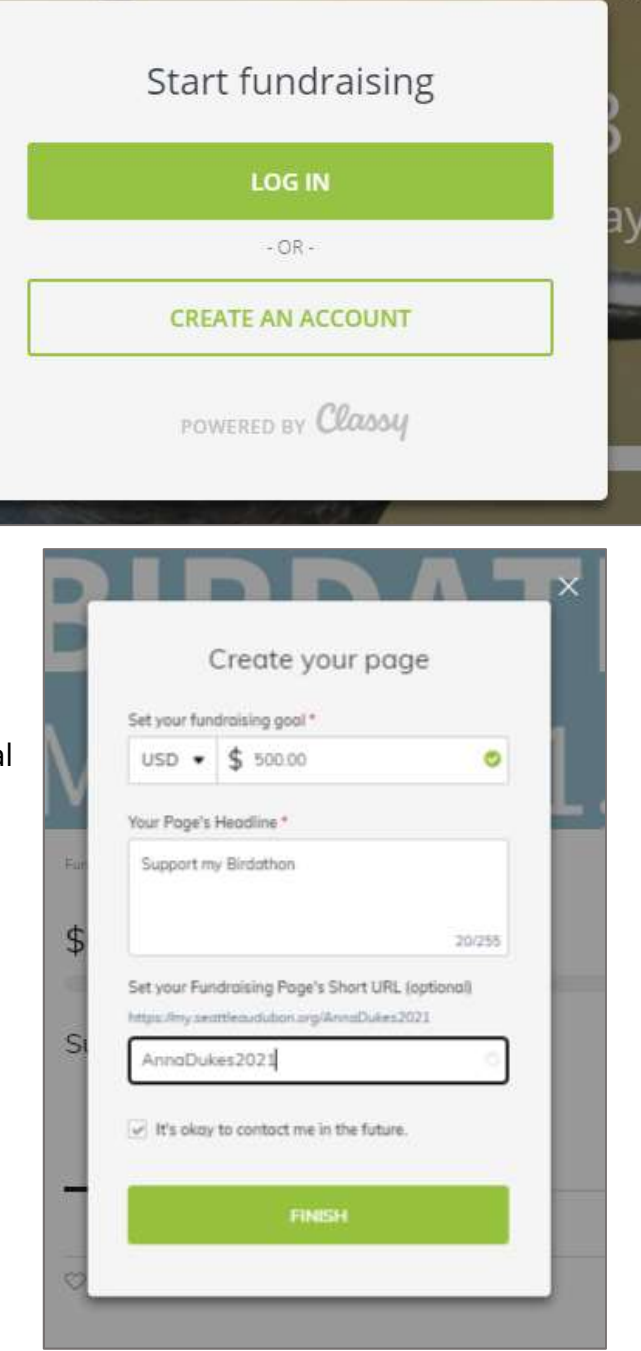

- 4. **Create Your Page**. You will be asked to
	- set a fundraising goal,
	- edit your page's headline, and
	- create a URL for ease of sending to your potential donors. (e.g.

my.seattleaudubon.org/AnnaDukes2021)

# CONGRATULATIONS! You have created your Birdathon Fundraising Page!!

#### Orienting yourself to the Fundraiser Page Details

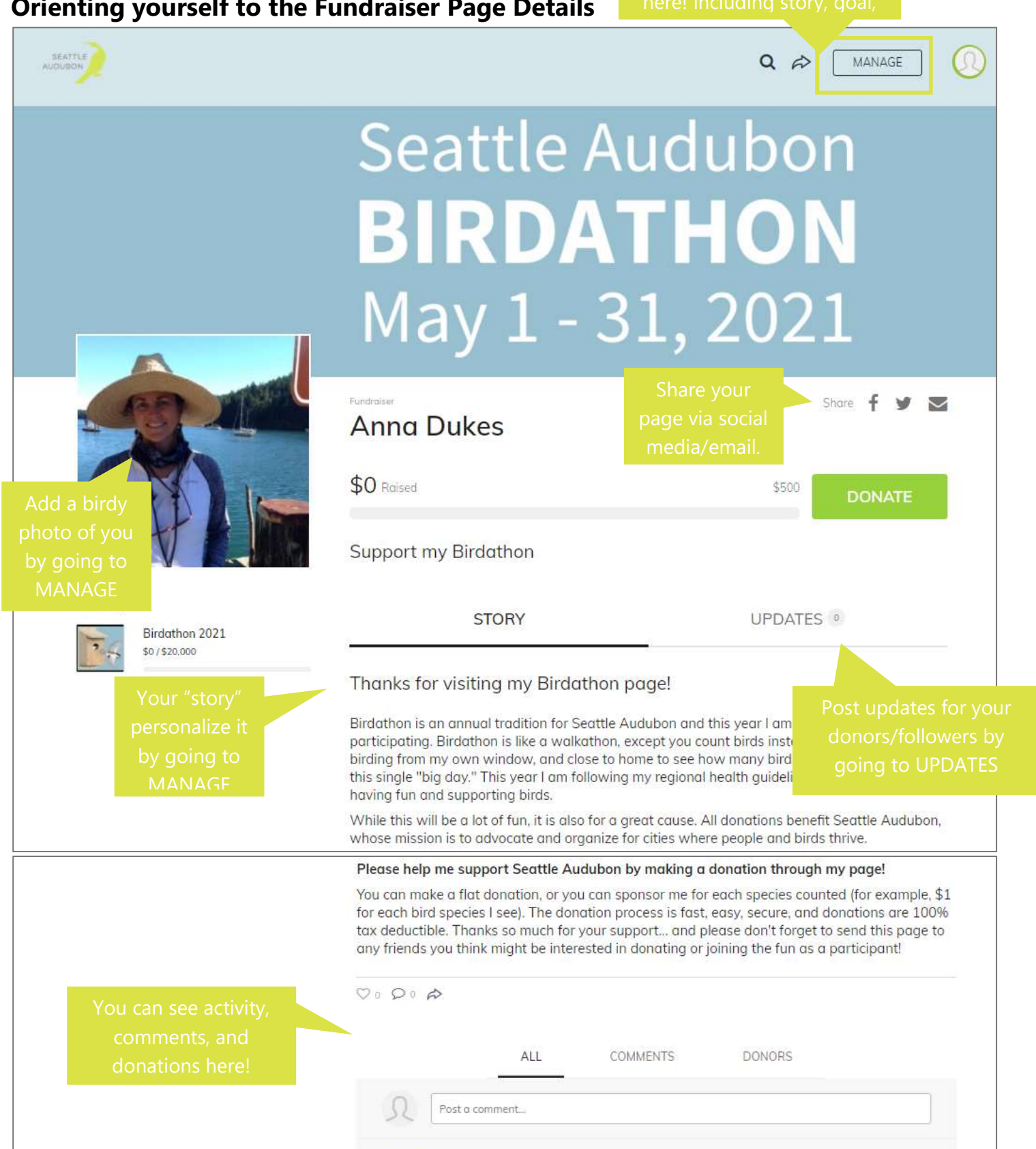

Anna Dukes created a fundraising page 21 minutes ago . Reply

### How to Edit Your Fundraising Page

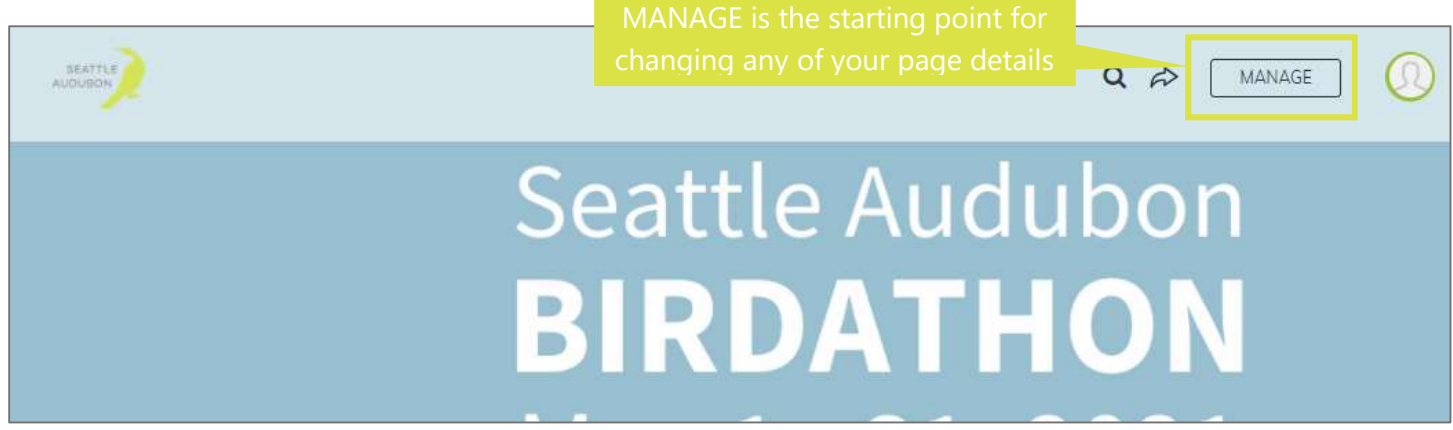

Select MANAGE in the top right corner of your fundraiser's page and you will be directed to where you can make changes to your page

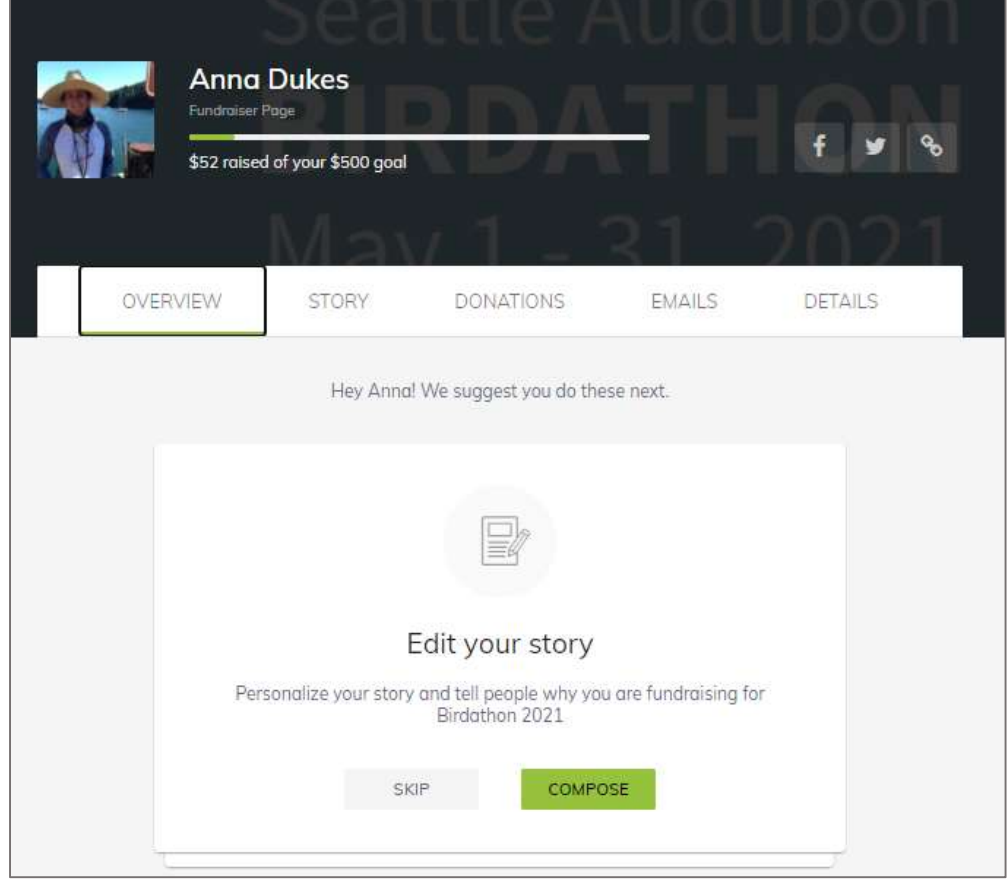

**STORY** is where you can choose between STORY and UPDATES to personalize journey.

**DONATIONS** is where you see the people who are supporting your fundraiser – read their comments and thank them!

**EMAILS** is where you can find sample emails to send to your friends and family to ask for their support – pick one to copy and paste and personalize.

**DETAILS** is where you will edit your name, headline, goal, URL, or notification settings.

## One Last Tip regarding Photos

We've noted some problems when trying to add a profile or team photo. If you're experiencing any issues try the following:

- When you try to add a photo, instead of clicking "Browse" try **dragging the image** to add.
- Create your page without adding a photo and then under "Manage" in the top right corner, add your image again. Go to "Manage"  $\rightarrow$  "Details"  $\rightarrow$  "Upload" to add the photo
- If you were able to successfully add your photo but it is no longer showing up on your profile, leave it for a day and check back.

If none of these work, contact Anna Dukes at AnnaD@seattleaudubon.org.